**3**

# **Schnelleinstieg**

Dieser Schnelleinstieg hilft Ihnen, das Programm Lexware buchhaltung in kurzer Zeit kennen zu lernen. Sie erfassen exemplarisch wesentliche Stammdaten, lernen Schritt für Schritt die Grundfunktionen von Lexware buchhaltung kennen und bekommen hilfreiche Tipps. Das Ergebnis und Ihr Nutzen: Sie haben einen Überblick über wichtige Bereiche des Programms. Sie können direkt Ihre Arbeiten beginnen und Ihre Aufgaben erfolgreich lösen.

#### Bitte beachten Sie:

Das Design des Programms kann in Abhängigkeit des Betriebssystems von den Abbildungen in diesem Schnelleinstieg leicht abweichen.

08848-3638 08848-3638

## **Installation**

Bei der Installation von Lexware buchhaltung begleitet Sie ein Assistent durch alle Arbeitsschritte. Sie brauchen nur den Anweisungen zu folgen.

**Schritt 1**

Sie haben sich als **Administrator** angemeldet. Startet das Setup nicht nach Einlegen des Datenträgers, wechseln Sie im Windows Explorer auf ihr DVD-Laufwerk. Führen Sie einen Doppelklick auf die Datei **Lxsetup.exe** aus. Haben Sie die Software per Download erworben, führen Sie einen Doppelklick auf die heruntergeladene Datei aus. Es erscheint das Lexware-Logo.

Sobald Sie mit der **Enter**-Taste bestätigen, erscheint der Startbildschirm.

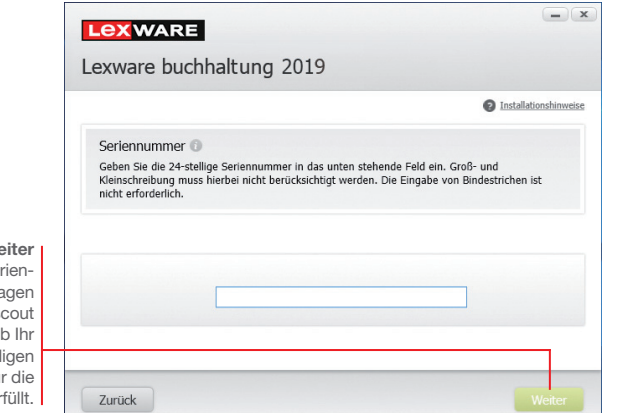

Klicken Sie auf We nachdem Sie die Ser nummer eingetra haben. Lexware so Technik prüft, ob System die notwendi Voraussetzungen für Installation er

Die Installation von Lexware buchhaltung kann nun beginnen. Zunächst müssen Sie die 24-stellige Seriennummer eingeben. Diese ist auf dem Seriennummernzertifikat vermerkt. **Schritt 2**

Wechseln Sie auf die zweite Seite des Assistenten und geben Sie dort das Installationsverzeichnis an. Es empfiehlt sich, die vorgeschlagene Option **Standard** beizubehalten. **Schritt 3**

> Danach werden Sie gebeten, die Lizenzbedingungen zu lesen. Sind Sie mit diesen einverstanden, setzen Sie zur Bestätigung ein Häkchen in das entsprechende Kontrollkästchen. Ein Fenster informiert Sie über den Fortgang der Installation.

Nach dem Start von Lexware buchhaltung empfängt Sie die Startseite, die in folgende Bereiche aufgeteilt ist: Startseite mit Hauptnavigation, Lexware Info Center, Buchhaltung und Heute zu tun, sowie das Lexware Service Center.

Über die Hauptnavigation auf der linken Seite und die strukturiert dargestellten Programmabläufe in der Mitte der Programm oberfläche, haben Sie schnellen Zugriff auf alle wichtigen Informationen

und Kernfunktionen.

.<br>al Danchaiten Ancicht Quchan Decichta Cutrar Venezitung. Cencte on IT301 - M - Co Startseite Dialogbuchen Stagelbuchen

Þ

**Programm erstmalig starten**

> Einrichtung **Einrichtung**

Installation

**Zahlungs- verkehr**

**Mahnwesen**

Mahnwesen

Sie können in der mitgelieferten Musterfirma Ihre ersten Schritte unternehmen oder sich eine kleine Testfirma aufbauen. Der Schnelleinstieg wählt in den folgenden Beispielen den zweiten Weg und baut mit Ihnen ein kleines Testszenario auf, das Sie entsprechend nachspielen können.

▶ Menü- und Symbolleiste sind abhängig vom jeweiligen aktuellen Arbeitskontext und der eingestellten Konfiguration.

**Was Sie sonst noch wissen sollten**

Das **Info Center** informiert Sie automatisch über alle Neuigkeiten zu Ihrem Programm.

Hier finden Sie den **Lexware Online Support** und alles Wissenswerte zu Ihrer Software.

C Kontencian O Online 5

Heute zu tun 1

 $<sup>6</sup>$ </sup>

**Ruchhaltung** 

▧ Stapel verarbeite

€

**Zahlunnoverke** 

ß

.<br>. . . . . . .

Die moderne Programmoberfl äche stellt die Arbeitsabläufe übersichtlich dar und ermöglicht einen schnellen Zugriff auf die Kernfunktionen.

### **Stammdaten hinterlegen**

#### **Firma einrichten**

Das Einrichten der Firmenstammdaten gehört zu den ersten Schritten um mit Lexware buchhaltung arbeiten zu können. Bevor Sie dies tun, können Sie sinnvolle Vorbereitungen treffen. Sammeln Sie bspw. alle erforderlichen Unternehmensdaten und -unterlagen und stimmen Sie den Kontenrahmen mit Ihrem Steuerberater ab.

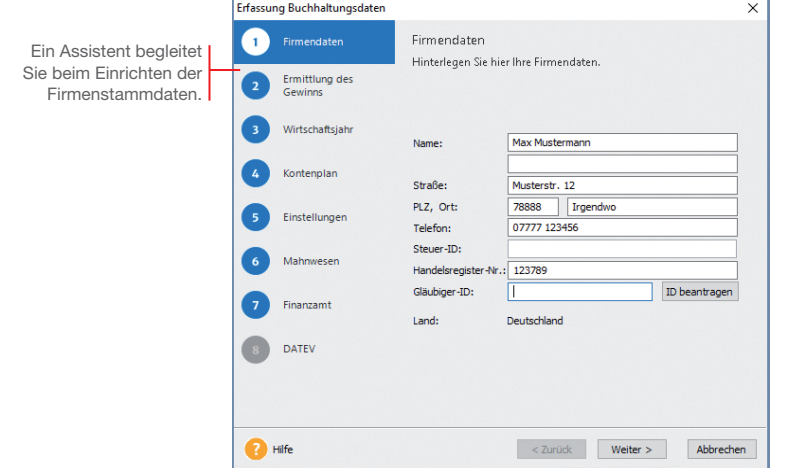

Für die ersten Schritte legen wir eine Testfirma mit Sitz in Freiburg an.

- **Und so wird's gemacht**
	- 1. Sie befinden sich in der Anwendung Lexware buchhaltung. Führen Sie den Befehl **Datei -> Firma neu** aus. Der Firmen-Assistent wird geöffnet. Auf der Seite **Firmendaten** tragen Sie Namen und Anschrift der neuen Firma ein. Diese Daten können jederzeit ergänzt oder geändert werden.
		- 2. Wechseln Sie auf die zweite Seite des Assistenten **Gewinnermittlungsart**. Wählen Sie hier die Gewinnermittlungsart Ihres Unternehmens aus. Die Wahl der Gewinnermittlungsart kann ggf. mit dem Steuerberater besprochen bzw. durch Rücksprache mit dem zuständigen Finanzamt geklärt werden. Die Einstellungen bzgl. der Umsatzbesteuerung richten sich nach der Gewinnermittlungsart und werden auf der Seite **Einstellungen** automatisch vorgeschlagen.

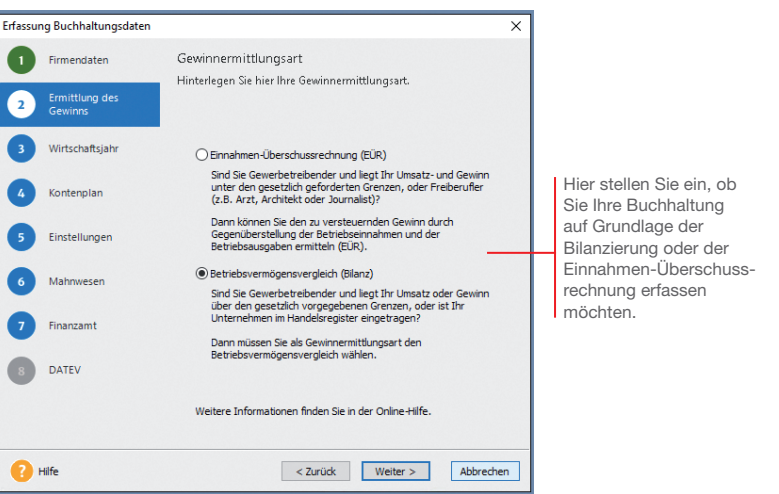

- 3. Wechseln Sie auf die dritte Seite des Assistenten **Wirtschaftsjahr** und geben Sie dort das erste Buchungsjahr an. Im Regelfall entspricht das erste Buchungsjahr dem Kalenderjahr. Es kann aber auch das Vorjahr oder ältere Jahre gewählt werden. So sind ggf. noch Buchungen aus dem Vorjahr möglich, um zum Stichtag aktuelle Salden zu bekommen.
- 4. Wählen Sie die Option **Standard Kontenrahmen übernehmen**. Lexware buchhaltung wird mit allen wichtigen und gängigen Kontenrahmen ausgeliefert. Besteht hier Unsicherheit sollten Sie Ihren Steuerberater konsultieren.
- 5. Auf der vierten Seite **Kontenplan** wählen Sie einen im Funktionsumfang von Lexware buchhaltung enthaltenen Standard-Kontenrahmen aus.

**Einrichtung**

Einrichtung

In der Praxis werden in der Regel die DATEV-**Standardkontenpläne 03** und **04** verwendet. Grundsätzlich können Sie jeden Kontenplan, für den Sie sich entscheiden, später Ihren individuellen Bedürfnissen anpassen.

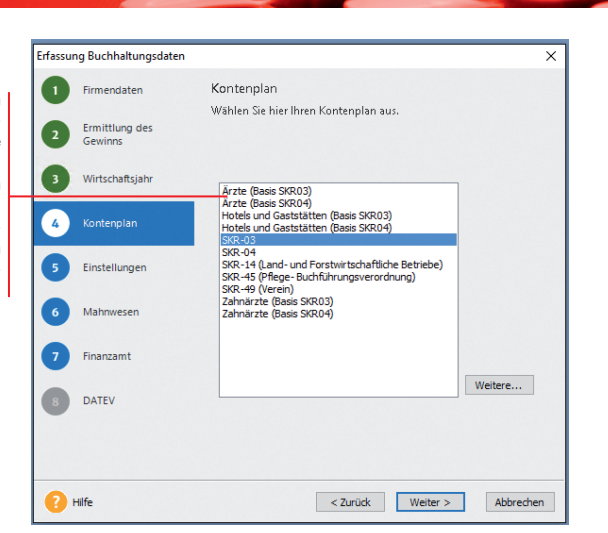

6. Auf der fünften Seite **Einstellungen** erfolgen keine Pflichtangaben. Das heißt: Die getroffenen Einstellungen lassen sich zu jedem Zeitpunkt ändern.

 Die Kontonummern aus Forderungen und Verbindlichkeiten sind durch den gewählten Kontenrahmen festgelegt. Unterschiedliche Belegnummernkreise helfen später, Buchungen nach Buchungsarten zusammenzufassen.

 Die Angaben zur Umsatzsteuer wurden durch die Auswahl der Gewinnermittlungsart bereits voreingestellt. Bei Einnahmen-Überschuss-Rechnern ist dies in der Regel die Ist-Versteuerung (nach vereinnahmten Entgelten) und bei Bilanzierern die Soll-Versteuerung (nach vereinbarten Entgelten). Selbstverständlich können Sie eine andere Auswahl treffen.

 Sie können die getroffene Auswahl der Besteuerungsart anschließend jederzeit wieder ändern, wenn z. B. gesetzliche Grenzen über- oder unterschritten werden.

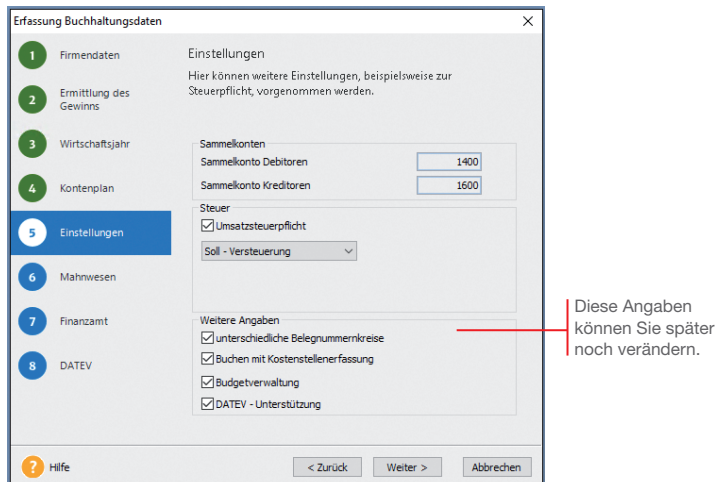

7. Auf der sechsten Seite des Assistenten **Mahnwesen** werden die Angaben für das Mahnwesen hinterlegt. Wir definieren für die erste Mahnstufe eine Kulanz von 10 Tagen. Das heißt: Rechnungen werden am 10. Tag nach Rechnungstellung vom Mahnlauf berücksichtigt.

 Für das Mahnwesen wird grundsätzlich die OP-Liste als Grundlage verwendet.

- 8. Auf der siebten Assistentenseite **Finanzamt** sind alle Angaben zum zuständigen Finanzamt und Ihrer Steuernummer zu hinterlegen. Ohne diese Angaben ist der Versand der Umsatzsteuer-Voranmeldung nicht möglich.
- 9. Die achte Seite **Datev** ist nur dann aktiv, wenn Sie in den Einstellungen die entsprechende Option aktiviert haben. Alle Angaben dieser Seite erfahren Sie von Ihrem Steuerberater.
- ▶ Achten Sie darauf: Gewinnermittlungsart, erstes Buchungsjahr sowie der gewählte Kontenrahmen können nachträglich nicht mehr geändert werden!
- ▶ Um sich mit den Stammdaten vertraut zu machen, können Sie Ihre ersten Schritte auch mit der bereits angelegten Musterfirma machen.
- uÜber die Funktion *Verwaltung -> Kontenaktualisierung* bringen Sie Ihren Kontenrahmen auf den aktuellsten Stand.

#### **Kontenplan anpassen**

Der beim Einrichten der Firma gewählte Kontenrahmen ist mit ein paar Handgriffen an die Erfordernisse Ihres Unternehmens angepasst.

Der Kontenrahmen ist unterteilt in Sach-, Debitoren- und Kreditorenkonten. Eine separate Symbolleiste vereinfacht Anordnung und Anzeige der Konten. Der Konto-Assistent, hilft beim Überarbeiten oder Neuanlegen eines Kontos. Die Konten der ausgewählten Kategorie. Über die rechte Mauscond were posed as taste erhalten Sie ein

> Wir möchten den Kontenplan in folgenden Bereichen anpassen: Ein vorhandenes Bankkonto soll eine aussagekräftige Bezeichnung erhalten. Das im Kontenplan vorhandene Erlöskonto möchten wir kopieren und in ein weiteres Erlöskonto überführen. Ein Debitoren- und Kreditorenkonto sollen eingerichtet werden.

**Und so wird's gemacht**

Kontextmenü für die weitere Bearbeitung.

- 1. Blenden Sie (sofern nicht schon geschehen) über das entsprechende Symbol den Kontenplan unserer Testfirma ein.
- 2. Klicken Sie in der Baumdarstellung des Kontenplans auf die Kategorie **Alle Konten/Sachkonten/Finanzkonto**. Die bereits existierenden Finanzkonten werden angezeigt. Öffnen Sie durch Doppelklick auf das Konto 1200 Bank den Kontenassistenten. Überschreiben Sie die Kontobezeichnung **Bank** durch **Volksbank**.

Speichern Sie die Änderung.

3. Selektieren Sie in der Baumdarstellung des Kontenplans die Rubrik **Einnahmen/Umsatzerlöse**. Markieren Sie das Konto **8400 Erlöse 19% Umsatzsteuer** und wählen Sie im Kontextmenü den Befehl **Konto kopieren**. Der Kontoassistent wird geöffnet.

 Da durch das Kopieren alle Auswertungsmerkmale erhalten bleiben, sind nur noch Kontonummer und Kontobezeichnung anzupassen (bspw. **8410 Erlöse 19 % Umsatzsteuer Produkt A**). Anschließend wird das Konto unter der gleichen Rubrik gespeichert.

- 4. Wählen Sie im Kontextmenü den Befehl **Debitor neu**. Richten Sie im Konto-Assistenten das Debitorenkonto unter der Nummer **10001** mit der Bezeichnung **Kunde 1** ein. Die Kategorie **Debitor** wird automatisch gewählt.
- 5. Über **Weiter** gelangen Sie auf die Assistentenseite, wo Sie die komplette Anschrift, die Kundennummer und den Ansprechpartner eintragen können. Diese Einträge stehen Ihnen später bspw. für den Ausdruck von Mahnungen zur Verfügung. Auf der vierten Seite wird die vollständige Bankverbindung des Lieferanten hinterlegt.
- 6. Auf der fünften und letzten Seite tragen Sie die mit dem Kunden vereinbarten Zahlungsbedingungen ein. Durch einen Klick auf das Kalendersymbol können Sie das Zahlungsziel entweder nach Tagen oder nach einem festen Datum bestimmen.

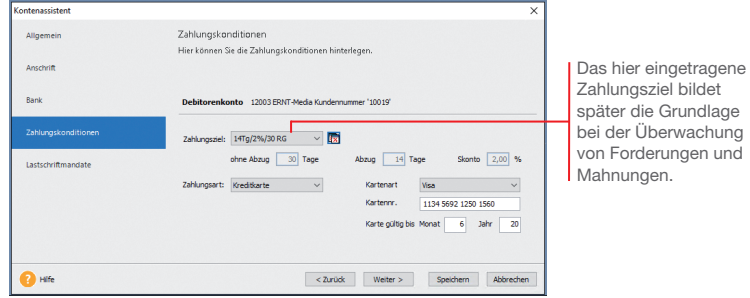

- 7. Speichern Sie den Debitor.
- 8. Legen Sie analog ein Kreditorenkonto unter der Nummer **70001** und der Bezeichnung **Lieferant 1** an. Blenden Sie den Kontenplan wieder aus.
- ▶ Der DATEV-Standard sieht für Sachkonten einen 4stelligen und für Debitoren- und Kreditorenkonten einen 5stelligen Nummernkreis vor.
- $\blacktriangleright$  Alternativ können Sie Konten auch über die Kontenverwaltung anpassen. Sie öffnen diese über den Befehl *Verwaltung -> Kontenverwaltung*.

**10 11**

#### **Belegnummernkreise defi nieren**

Belegnummernkreise bieten den Vorteil, dass für unterschiedliche Geschäftsvorfälle die Buchungsbelege fortlaufend nummeriert, nach ihrer Buchungsart zusammengefasst und abgelegt werden können. Dazu wird für jede Buchungsart ein frei wählbares Buchungskürzel verwendet.

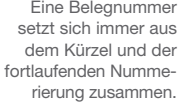

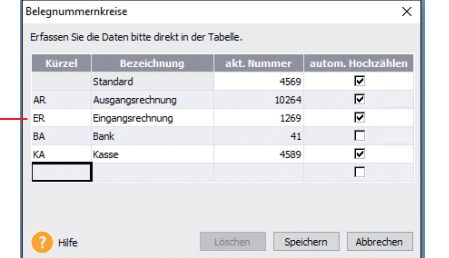

Beispielhaft definieren wir hier den Belegnummernkreis für Ausgangsrechnungen.

**Und so wird's gemacht**

1. Wählen Sie den Befehl **Verwaltung -> Belegnummern**.

- 2. Klicken Sie in eine leere Tabellenzeile und definieren Sie den Nummernkreis für Ausgangsrechnungen. Legen Sie das Buchungskürzel (hier **AR**) und Bezeichnung fest. Im Feld **Stand** geben Sie den zuletzt verwendeten Zähler ein.
- 3. Mit dem Anklicken der Option **autom. Hochzählen** wird die entsprechende Belegnummer in den Buchungsmasken für jede Buchung automatisch hoch gezählt.
- 4. Wiederholen Sie die Vorgehensweise, um zum Beispiel Buchungs kreise für Eingangsrechnungen (**ER**), Bank (**BA**), Kassenbuchungen (**KA**) und Eröffnungsbuchungen (**EB**) festzulegen.

Bankbelege werden in der Praxis nicht automatisch, sondern manuell hoch gezählt. **Was Sie sonst noch wissen sollten**

- Beim automatischen Hochzählen werden auch alphanumerische Werte berücksichtigt.
- Beim Einrichten der Firma können Sie die Verwendung unterschiedlicher Belegnummernkreise vorsehen.

#### **Buchungsvorlagen anlegen**

Jede Buchung sollte zur inhaltlichen Kurzbeschreibung einen Buchungstext enthalten. Häufig benutzte Buchungstexte lassen sich bequem im System hinterlegen und stehen in den Buchungsmasken zur Auswahl.

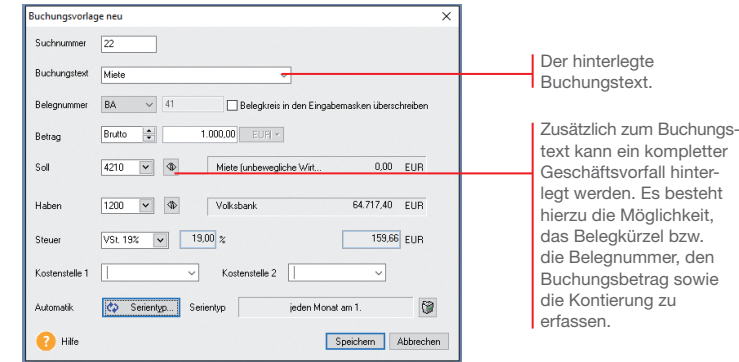

Um später das Erfassen von Mietzahlungen in Höhe von 1.000 *€* leichter zu machen, legen wir für diese Buchung eine entsprechende Vorlage an.

- 1. Wählen Sie den Befehl **Verwaltung -> Buchungsvorlagen**. Die für den gewählten Kontenplan **SKR-03** mitgelieferte Liste der Buchungsvorlagen wird angezeigt.
- 2. Klicken Sie auf die Schaltfläche Neu. Das Dialogfenster **Buchungsvorlage neu** wird angezeigt.
- 3. Erfassen Sie im Feld **Buchungstext** den gewünschten Text (hier Miete). Geben Sie den Belegnummernkreis (hier BA), den Betrag (hier 1.000 €) sowie das Gegenkonto (hier 4210) an. Das Gegenkonto kann durch einfachen Klick aus dem Pull-down-Menü zu diesem Eingabefeld ausgewählt werden. Optional können Sie die Buchungsvorlage mit einer Suchnummer versehen, um beim Buchen noch schneller und gezielter zu Ihrem Buchungssatz zu kommen.
- 4. Speichern Sie die Buchungsvorlage. Sie wird in die Liste der Buchungsvorlagen übernommen.
- ▶ Standardmäßig wird mit den DATEV-Kontenplänen **SKR03** und *SKR04* eine Auswahl an Buchungsvorlagen mitgeliefert.

**Was Sie sonst noch wissen sollten**

**Und so wird's gemacht**

# **Eröffnungsbuchung durchführen**

Um die Arbeit mit Lexware buchhaltung aufnehmen zu können, müssen Sie nicht warten, bis ein Geschäftsjahr abgeschlossen ist. Selbstverständlich können Sie auch während eines Geschäftsjahres umsteigen. Den Saldovortrag übernehmen Sie zum Stichtag Ihrer Umstellung aus der Bilanz, die aktuellen Salden aus der Summen- und Saldenliste Ihrer bisherigen Buchhaltung.

Für das Buchen von Saldo- und Summenvorträgen verfügt Lexware buchhaltung über eine spezielle Buchungsmaske.

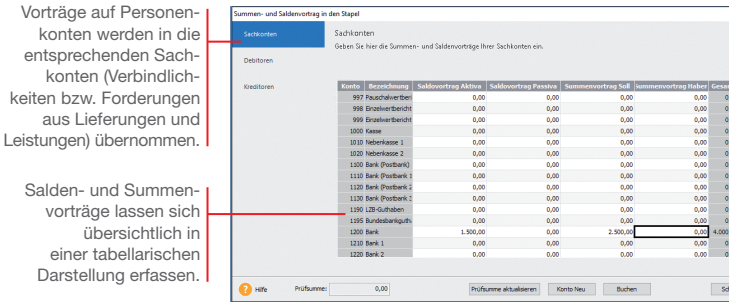

Wir nehmen beispielhaft die folgenden Eröffnungsbuchungen vor: Der zum Jahreswechsel aktuelle Stand des Geschäftskontos in Höhe von 1.500 *€* wird mit Buchungsdatum vom 01.01. übernommen. Ein Summenvortrag in Höhe von 2.500 *€* wird zum Stichtag am 31.03. gebucht.

Ein Bankdarlehen in Höhe von 25.000 *€* ist auf Seiten der Passiva einzugeben.

- 1. Wählen Sie den Befehl **Buchen -> Summen- und Saldenvortrag in den Stapel**. Das gleichnamige Buchungsfenster wird geöffnet. **Und so wird's gemacht**
	- 2. Markieren Sie im Bereich **Sachkonten** das Konto **Volksbank** und geben Sie in der Spalte **Saldovortrag Aktiva** den aktuellen Saldo in Höhe von 1.500 € und in der Spalte **Summenvortrag Soll** den Summenvortrag von 2.500 € ein.
	- 3. Geben Sie analog auch den Saldovortrag für das Bankdarlehen auf der Passiva-Seite ein.
- 4. Mit Hilfe der Schaltfläche **Prüfsumme aktualisieren** wird die Summe der erfassten Beträge neu berechnet. Somit können Sie beispielsweise prüfen ob die Eröffnungsbilanz ausgeglichen ist oder eine Differenz besteht.
- 5. Klicken Sie auf die Schaltfl äche **Buchen**. In einem weiteren Dialogfenster werden die Saldovortragskonten des Kontenplans vorgeschlagen. Geben Sie hier den Belegnummernkreis sowie für die Buchung des Summenvortrags das gewünschte Belegdatum ein.

Sa De

Su Na Bel

Bit

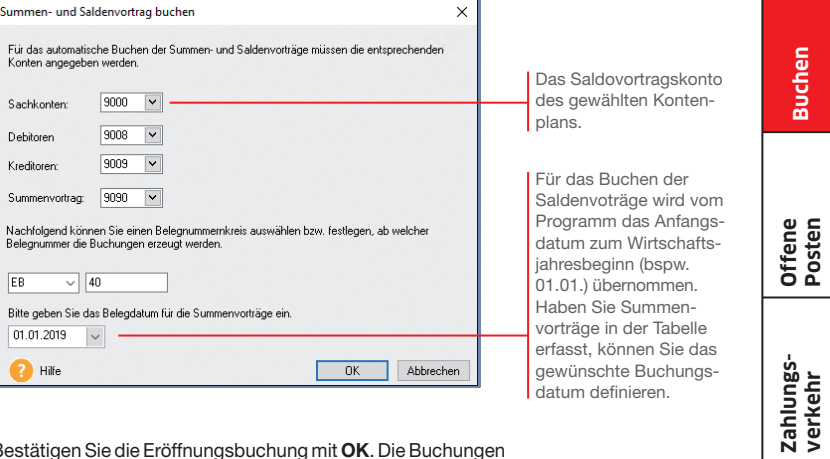

- 6. Bestätigen Sie die Eröffnungsbuchung mit **OK**. Die Buchungen werden in den Stapel geschrieben. Was es mit diesem Stapel auf sich hat, wird Ihnen im nächsten Kapitel erklärt.
- Beim Summenvortrag ist darauf zu achten, dass nicht nur die Bestandskonten, sondern auch Salden der Aufwandsund Ertragskonten übernommen werden müssen.

**Was Sie sonst noch wissen sollten**

Salden- und Summenvortragskonto müssen am Ende der Übernahme ausgeglichen sein.

**Buchen**

**Offene Posten**

**Dialogbuchen**

# **Buchungen erfassen**

### **Buchungsmethoden**

Zur Erfassung der Buchungsdaten bietet Lexware buchhaltung verschiedene Buchungsarten und unterschiedliche Buchungsmasken an. Grundsätzlich ist zu unterscheiden, ob Buchungen direkt in das Journal erfolgen oder zunächst nur erfasst und in einer Liste für die Übernahme in das Journal bereitgestellt werden sollen. Im ersten Fall spricht man von **Dialogbuchen**, im zweiten von **Stapelbuchen**.

#### Unter **Stapelbuchungen** werden Buchungen verstanden, die zuerst einfach nur erfasst werden, ohne sie direkt und endgültig auf einzelne Konten und in das Journal zu buchen. Diese Vorgehensweise bietet den Vorteil, dass sich Buchungen nach ihrer Erfassung noch einmal kontrollieren und bei Bedarf ändern lassen. **Stapelbuchen**

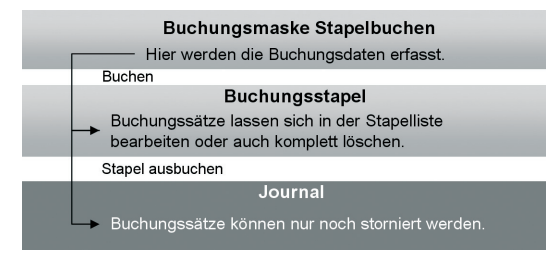

**Was Sie sonst noch wissen sollten**

- Erst durch das Ausbuchen der Stapelliste gelangen die Buchungssätze in das Journal. Offene Posten werden erzeugt und stehen in der OP-Verwaltung zur Verfügung.
- ▶ Sie können unter *Verwaltung -> Konfigurationsassistent* einstellen, welche Buchungsmasken in welchem Modus angezeigt werden sollen.

Das **Dialogbuchen** ist die wesentlich schnellere Buchungsmethode. Sach- und Personenkontenbuchungen werden direkt in das Journal geschrieben und in die entsprechenden Konten übernommen.

Diese Buchungen können nicht mehr geändert oder gelöscht, sondern nur noch storniert werden. Die Stornierungen werden sowohl im Journal als auch in den einzelnen Konten protokolliert. Dies entspricht den Anforderungen der Grundsätze ordnungsgemäßer Buchführung.

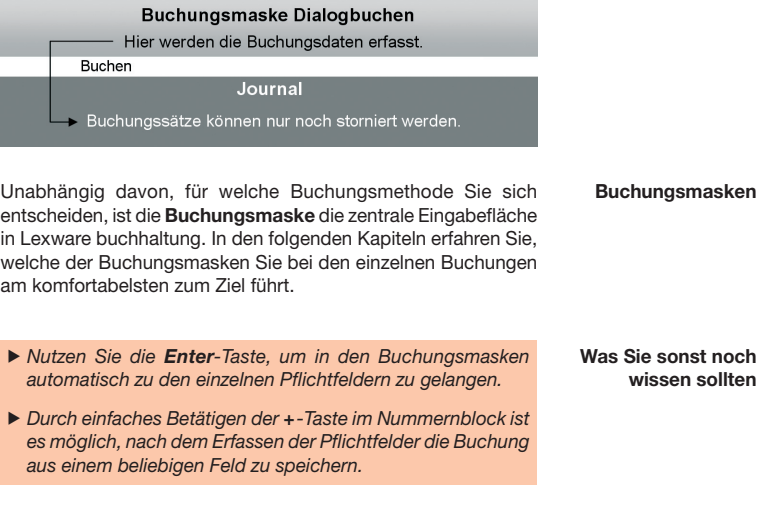

### **Rechnung buchen**

Kreditoren- und Debitorenrechnungen können als **Stapel buchung** oder als **Dialogbuchung** schnell und komfortabel eingegeben werden.

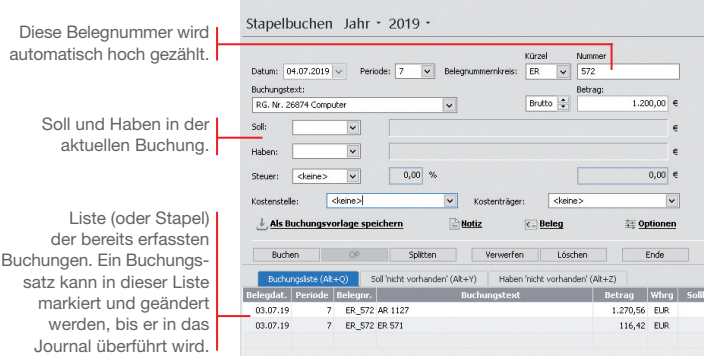

Wir möchten eine Rechnung für den Kauf eines Computers in Höhe von 1.200 *€* einbuchen. Für den Lieferanten wurde in der Kontenverwaltung ein Kreditorenkonto mit der Nummer 70001 angelegt. Die Buchung soll in der Stapelerfassung erfolgen. Anschließend erfassen wir eine Ausgangsrechnung an den Kunden mit der Debitorennummer 10001 in Höhe von 3.500 *€*.

100 100

- **Und so wird's gemacht**
- 1. Sofern nötig, schließen Sie die aus der Eröffnungsbuchung geöffnete Buchungsmaske, indem Sie auf das Kreuz rechts oben klicken. Klicken Sie anschließend auf das Symbol **Stapelbuchen**. Eine leere Buchungsmaske wird angezeigt.
	- 2. Geben Sie das Belegdatum an. Lexware buchhaltung pro schlägt Ihnen das Datum des zuletzt gebuchten Beleges als Belegdatum vor. Dieses kann von Ihnen beliebig innerhalb eines Wirtschaftsjahres verändert werden.
	- 3. Wählen Sie im Feld **Belegnummer** den Nummernkreis aus, den Sie in der Stammdatenverwaltung für die Eingangsrechnungenfestgelegt haben (hier **ER**). Das Programm verwendet automatisch die nächste freie Belegnummer der ausgewählten Belegart.
	- 4. Tragen Sie den **Buchungstext** ein (hier **Kauf Computer)**.
- 5. Geben Sie den **Betrag** als Bruttobetrag ein (hier 1.200 €).
- 6. Geben Sie Soll- und Haben-Konto an.
- 7. Drücken Sie die **Enter**-Taste, bis die Schaltfl äche **Buchen** aktiviert wird. Durch Klick auf die Schaltfläche wird der Buchungssatz erzeugt und in die Stapelliste gestellt. Die Liste wird also um eine weitere Zeile ergänzt.

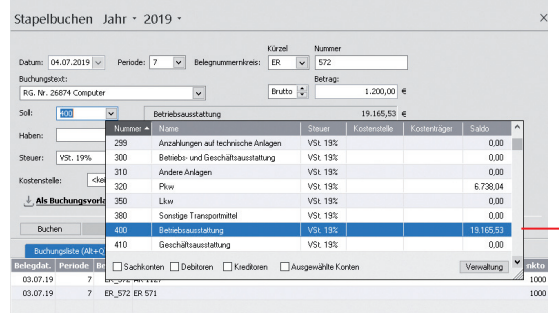

Mit Doppelklick wird das ausgewählte Konto einschließlich der Vorsteuer übernommen.

- 8. Geben Sie analog eine Debitorenrechnung über 3.500 € ein.
- Blenden Sie ggf. den Kontenplan über das Menü Ansicht wieder aus.

- ▶ Wenn Sie mit Kostenstellen arbeiten wollen, können Sie dies in den Firmenstammdaten hinterlegen.
- Es kann immer nur eine Buchungsmaske geöffnet sein. Wollen Sie die Buchungsmaske wechseln, muss die zuvor aktive Buchungsmaske geschlossen werden. Klicken Sie hierzu rechts oben auf das Symbol *Fenster schließen*. In der Stapelbuchungsmaske erfolgt eine Abfrage, ob Sie die Buchungen ins Journal übernehmen wollen.

#### **Finanzkonto buchen**

Für die Erfassung von Kassen- und Bankbelegen eignet sich besonders die Buchungsmaske **Einnahmen/Ausgaben in den Stapel**. Hier stehen nicht Soll- und Haben-Konten im Vordergrund, vielmehr buchen Sie aus der Perspektive des jeweiligen Finanzkontos.

**Konto** und **Gegenkonto** in der Buchungsmaske.

Es genügt, wenn Sie im Auswahlfenster **Art** die entsprechende Auswahl treffen und sich somit die Frage nach Soll und Haben ersparen.

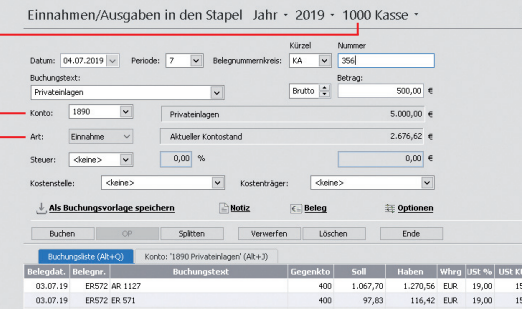

Nehmen wir an, Sie buchen eine Privateinlage in Höhe von 500 *€* in die Kasse. Ferner haben Sie Briefmarken in Höhe von 30 *€* gekauft. Wir zeigen, wie solche Kassenbelege gebucht werden. Anhand einer auf dem Bankbeleg aufgeführten Mietüberweisung möchten wir anschließend ein Bankkonto bebuchen.

- 1. Wählen Sie den Befehl **Buchen -> Einnahmen/Ausgaben in den Stapel**. Sie werden aufgefordert, das Finanzkonto anzugeben. Wir wählen das Konto **Kasse** und bestätigen mit **OK**. Eine leere Buchungsmaske wird angezeigt. **Und so wird's gemacht**
	- 2. Geben Sie analog zur Kreditorenrechnung das Belegdatum an. Mit **F4** können Sie sich zur leichteren Auswahl einen Kalender einblenden lassen.
	- 3. Wählen Sie im Feld **Belegnummer** den Nummernkreis aus, den Sie in der Stammdatenverwaltung für die Buchungen auf die Kasse festgelegt haben (hier **KA**). Es wird automatisch die nächste freie Belegnummer der ausgewählten Belegart vorgeschlagen.
	- 4. Wählen Sie den **Buchungstext** aus (hier **Privateinlagen**) und tragen Sie den Bruttobetrag von 500 € ein. Das Gegenkonto **1890 Privateinlagen** wird automatisch eingestellt.
	- 5. Geben Sie im Feld **Art** an, dass es sich hier um eine **Ein nahme** handelt.

6. Buchen Sie die Privateinlage in den Stapel. Die Belegnummer wird automatisch hoch gezählt, so dass Sie gleich den Portobeleg auf die Kasse buchen können. Den Buchungstext übernehmen wir wieder aus der Liste. Es wird automatisch auch das Gegenkonto und die Buchungsart eingestellt.

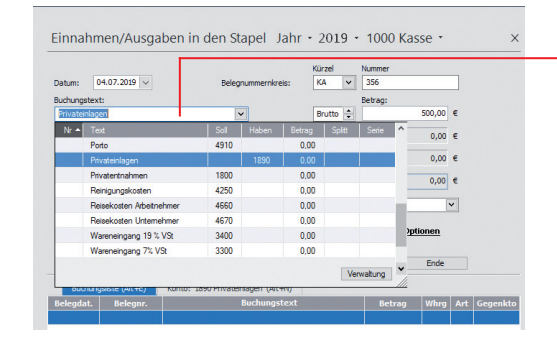

Einnahmen/Ausgaben in den Stapel Jahr · 2019 · Weitere... ·

 $\overline{\mathbf{v}}$ 

it +4A) 'neochies

**Drivatele cont** 

 $0.00141$ 

 $r_{\rm{m}}$ laa $\sim$ 

Altualiar Kontratano

**Bishington** 

03.07.19 ER572 ER 571

03.07.19 ER572 AR 1127

Hinter den Buchungstext wurde ein kompletter Geschäftsvorfall mit Kontonummer und Buchungsart hinterlegt.

**Buchen**

**Einrichtung**

Einrichtung

Installation

**Zahlungs- verkehr**

**III** Kantanaumahl (Schraiboarchüter) Einenzkonto v Beleco movembre  $\overline{\mathbf{X}}$ *<u>No. A.</u>*  $1000$   $Y$ acca 1010 Nebenkasse tions and colours of 1100 Bank (Druthank) **1110 Block (Bookhook 1)** OK Abbrecher Lischen Ende nkto ← Soll Haben Whro USt % USt Kto 116,42 EUR 19,00 400 97,83 1576

400 1.067,70 1.270.56 EUR 19.00 1576

der Buchungsmaske bestimmt werden.

- **Sonstiges Installation** Mahnwesen **Mahnwesen**
- Auswertungen **Auswertungen**
- **Was Sie sonst noch wissen sollten**
- 7. Um die Mietüberweisung einzubuchen, müssen Sie jetzt das Bankkonto wählen.
- 8. Wählen Sie den Buchungstext **Miete**. Der mit dem Buchungstext hinterlegte Buchungsbetrag wird zusammen mit der Kontierung und dem Betrag in die entsprechenden Felder übernommen.
- 9. Buchen Sie die Überweisung in den Stapel.
- u Die mit dem Buchungstext hinterlegten Daten können in der Buchungsmaske auch angepasst werden.

### **Splittbuchung durchführen**

Splittbuchungen oder zusammengesetzte Buchungssätze bestehen aus zwei oder mehreren Teilbeträgen mit unterschiedlichen Kontierungen.

Eine typische Splittbuchung ist dann gegeben, wenn zum Beispiel eine eingehende Rechnung auf unterschiedliche Wareneingangskonten mit unterschiedlichen Mehrwertsteuersätzen verteilt werden muss.

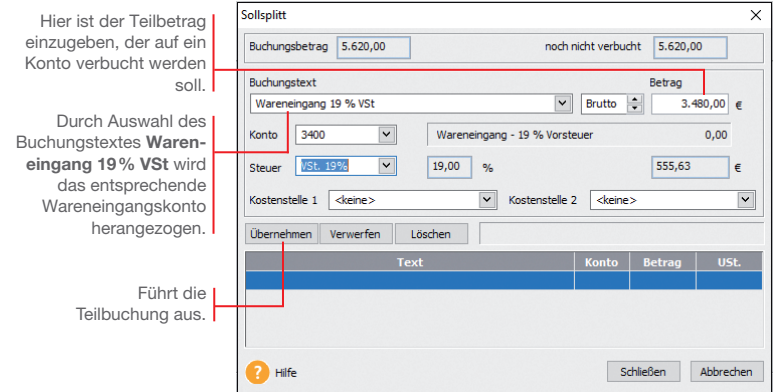

Für den Erwerb von Software und Handbücher fällt beim gleichen Lieferanten eine Eingangsrechnung in Höhe von 5.620 *€* inkl. Umsatzsteuer an. Der Buchungsbetrag setzt sich aus Wareneingängen mit 19 % VSt über 3.480 € und Wareneingängen mit 7 % VSt über 2.140 *€* zusammen. Es wurde die gesamte Rechnung bezahlt. Die Soll-Seite soll auf verschiedene Wareneingangskonten

aufgeteilt werden.

- **Und so wird's gemacht**
- 1. Öffnen Sie über das entsprechende Symbol die Buchungsmaske für die Stapelbuchung und geben Sie Belegdatum, Belegnummernkreis, Buchungstext sowie den vollen Rechnungsbetrag in Höhe von 5.620 € an. Navigieren Sie jeweils mit der Enter-Taste von Eingabefeld zu Eingabefeld.
	- 2. Da sich die Soll-Seite aus unterschiedlichen Beträgen zusammensetzt, machen Sie im Feld **Soll** keine Angabe, sondern klicken auf die Schaltfläche Splitten.
	- 3. Wählen Sie im Untermenü den Eintrag **Soll**. Die Splitt buchungsmaske wird angezeigt.
- 4. Wählen Sie aus der Liste **Buchungstext** den Eintrag **Wareneingang mit 19% VSt**. Das entsprechende Wareneingangskonto wird herangezogen.
- 5. Geben Sie den Betrag von 3.480 € ein.
- 6. Klicken Sie auf die Schaltfl äche **Übernehmen**, wird die Splittbuchung ausgeführt. Der noch zu buchende Restbetrag von 2.140 € wird angezeigt. Der Cursor springt direkt auf das Feld **Buchungstext**.

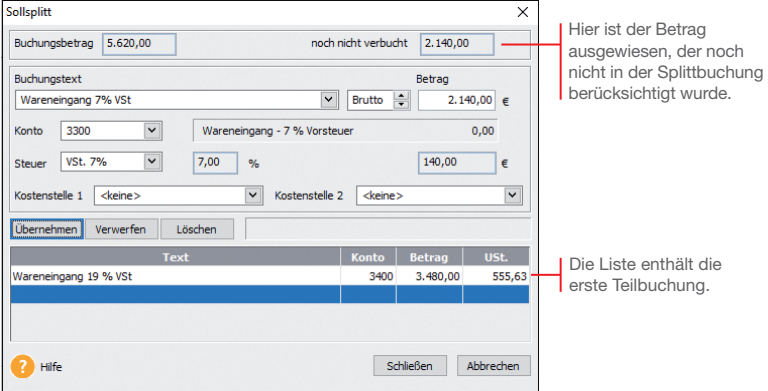

- 7. Geben Sie analog die Splittbuchung für den Wareneingang mit 7 % VSt ein. Sobald Sie die zweite Splittbuchung mit **Übernehmen** bestätigen, darf das Feld **noch nicht verbucht** keinen Betrag mehr aufweisen.
- 8. Mit **Schließen** wird die Splittbuchung beendet. In der Buchungsmaske erscheint neben dem Feld **Soll** der Hinweis gesplittet. Eine Kontonummer wird folglich nicht ausgewiesen.
- 9. Geben Sie abschließend im Feld **Haben** das Kreditorenkonto an und schließen Sie die Buchung über die Schaltfläche **Buchen** ab.
- Ein gleichzeitiges Splitten der Soll- und Habenseite ist nicht möglich. Über die Einschaltung eines Zwischenkontos (Interimskonto) können Sie jedoch jede Seite einzeln splitten.

#### **Stapel ausbuchen**

Stapelbuchungen sind buchhalterisch erst aktiv, wenn sie in einem eigenen Arbeitsschritt in die Finanzbuchhaltung übernommen werden. Das bedeutet für die OP-Verwaltung: Erst mit dem Ausbuchen werden Offene Posten erzeugt.

Buchungsstapel mit vorläufigen Buchungen. Erst mit dem Ausbuchen entstehen die für die Fibu wirksamen Journal-Buchungen.

Der Vorteil der Stapelbuchung: Buchungen lassen sich zu jeder Zeit über das Kontextmenü ändern. Der Befehl **Bearbeiten** überführt die Buchungsdaten in die entsprechende Buchungsmaske.

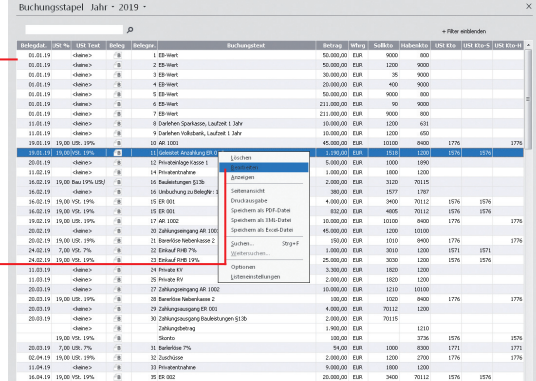

Wir gehen davon aus, dass alle in der Stapelliste enthaltenen Buchungen korrekt sind. Sie sollen jetzt in das Journal übertragen werden.

- 1. Über das Menü **Ansicht -> Buchungsstapel** werden alle vorläufigen Buchungen in einer Liste angezeigt. Solange diese noch nicht ausgebucht wurden, lassen sie sich über das Kontextmenü ändern. **Und so wird's gemacht**
	- 2. Überführen Sie mit **Buchen -> Stapel ausbuchen** die Buchungssätze in das Journal. Der Buchungsstapel ist danach leer.

#### **Was Sie sonst noch wissen sollten**

- **Offene Posten entstehen erst, wenn die Buchungssätze in** das Journal geschrieben wurden.
- uÜber *Buchen -> Stapel löschen* besteht die Möglichkeit, alle Buchungen aus dem Buchungsstapel bzw. den kompletten Stapel zu löschen. Das kann hilfreich sein, wenn Sie Daten versehentlich doppelt importiert haben.

#### **Stornierung durchführen**

Damit buchhalterische Aufzeichnungen den Grundsätzen ordnungsmäßiger Buchführung entsprechen, müssen sie klar und jederzeit nachprüfbar sein und erfordern deshalb unter anderem eine chronologische Ordnung. Im Journal werden alle Geschäftsfälle in zeitlicher Reihenfolge protokolliert. Somit kann jede einzelne Buchung während der Aufbewahrungsfrist schnell zurückverfolgt und mit den entsprechenden Belegen nachgewiesen werden.

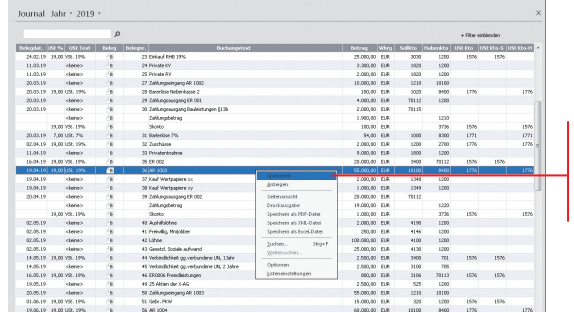

Über das Kontextmenü kann schnell und komfortabel eine Buchung storniert werden.

Wir nehmen an, dass aufgrund eines Tippfehlers der Portobeleg fälschlicherweise mit 30 *€* und nicht mit 40 *€* in die Kasse gebucht wurde. Dies korrigieren wir über das Journal durch eine Stornobuchung.

2. Selektieren Sie den Buchungssatz, für den eine Stornobuchung durchgeführt werden soll, und wählen Sie im Kon-

3. Geben Sie das Stornierungsdatum an. Die Stornobuchung wird in der Liste ausgewiesen. Zugleich wird die stornierte Buchung als Vorlage für die Neubuchung in die Buchungsmaske übertragen. Sie müssen dort nur noch den Betrag

1. Klicken Sie in der Menüleiste auf das Symbol **Journal**.

textmenü den Befehl **Stornieren**.

ändern und buchen.

Installation

- Achten Sie darauf, dass vor einer Stornobuchung alle Buchungsmasken geschlossen wurden.
- Die Stornierungen werden sowohl im Journal als auch in den einzelnen Konten protokolliert.
- uÜber *Extras -> Optionen* kann das Journal nach Belegoder Buchungsdatum sortiert werden.

#### **Digitale Belege buchen**

Mit der neuen Funktion **Digitale Belege** können Sie unterschiedlichste digitale Belege (PDF-Dateien, Word und Excel Dateien, Open Office Dokumente, Bilddateien wie JPG, PNG, BMP) mit jeder Buchung verknüpfen. Die Buchungsmasken für Stapelbuchen und Dialogbuchen sind hierzu um einen Belegeingangskorb, eine Navigationsleiste und eine Beleganzeige erweitert worden. Der eigentliche Kern der Buchungsmaske ist weitestgehend unverändert geblieben. Alle bisherigen Buchungsfunktionen stehen Ihnen hier unverändert zur Verfügung. Zusätzlich erhalten Sie hier die Option; einen digitalen Beleg für eine weitere Buchung nochmals zu verwenden und mit einer weiteren Buchung zu verknüpfen.

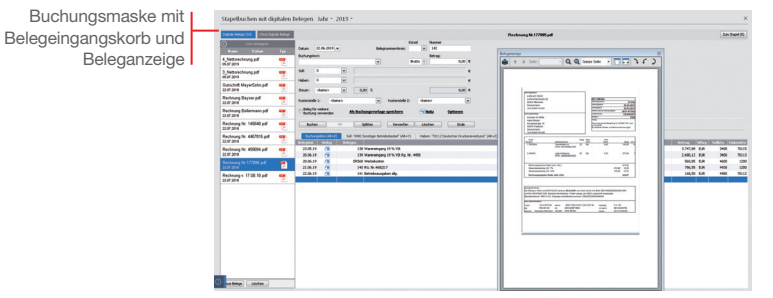

Wir werden einen digitalen Beleg mit einer Buchung verknüpfen.

**Und so wird's gemacht**

- 1. Um digitale Belege mit Ihren Buchungen zu verknüpfen, müssen Sie zuerst Belege in den Belegeingangskorb importieren. Über die Schaltfl äche **Neue Belege** können Sie digitale Belege von einem beliebigen Laufwerk importieren.
	- 2. Der im Belegeingangskorb markierte Beleg wird direkt in der Beleganzeige angezeigt und für die nächste Buchung verwendet. Mit Abschluss der Buchung wird dieser Beleg mit der Buchung verknüpft und aus dem Belegeingangskorb entfernt.

 Beim Belegimport verbleiben Ihre Originalbelege im jeweiligen Verzeichnis und im Belegeingangskorb wird immer eine Kopie des Originalbeleges erstellt.

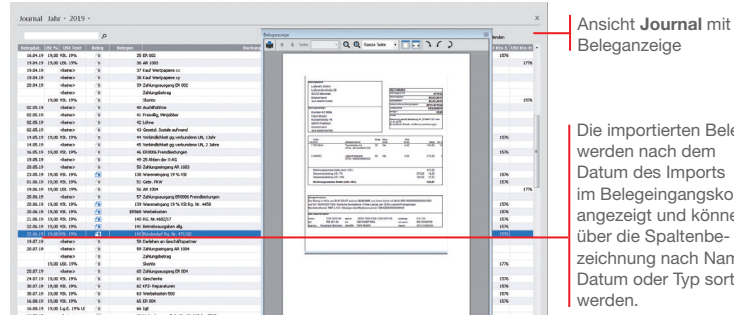

Die importierten Belege im Belegeingangskorb angezeigt und können zeichnung nach Name. Datum oder Typ sortiert

- ▶ Mit der Integration der neuen Funktion **Digitale Belege** können Sie nun auch alle mit Buchungen verknüpften Belege im Journal oder Stapel direkt in der Beleganzeige ansehen. Hierbei ist es gleichgültig, ob Sie die digitalen Belege mit den neuen Buchungsmasken *Stapelbuchen mit digitalen Belege* und *Dialogbuchen mit digitalen Belege* mit der Buchung verknüpft haben oder über die bisherige Belegfunktion eingefügt haben.
- uWenn Sie diese Belegansicht nicht nutzen möchten, können Sie diese über die Schaltfläche **Belege** in der Navigationsleiste deaktivieren. Ein erneutet Klick auf die Schaltfläche *Belege* aktiviert die Belegansicht wieder.
- $\blacktriangleright$  In der Beleganzeige wird Ihnen immer der im Journal/ Buchungsstapel selektierte Beleg angezeigt. Word-, Excelund openoffice-Dateien können in der Beleganzeige nicht direkt angezeigt werden, sondern können mit den entsprechenden Programmen, sofern diese auf Ihrem System verfügbar sind, direkt aus der Beleganzeige geöffnet werden. .
- Bei der Beleganzeige können Sie die Größe und den Ort der Darstellung beliebig verändern. Haben Sie die Größe oder den Anzeigeort verändert, werden diese Änderungen gespeichert und beim erneuten Aufruf wieder verwendet.
- ▶ Arbeiten Sie mit einem zweiten Bildschirm an Ihrem Arbeitsplatz, so empfehlen wir Ihnen, die Beleganzeige auf diesen Bildschirm zu verschieben und damit wesentlich mehr Platz für die Darstellung der Belege zu erhalten.

vor der

# **Offene Posten ausgleichen**

### **Eingangsrechnung ausgleichen**

Mit Lexware buchhaltung haben Sie eine ständige Kontrolle über Ihre Verbindlichkeiten und die zugehörigen Zahlungsfristen.

Über diese Schaltfläche kann ein OP durch einen Zahlungsausgang direkt ausgebucht werden.

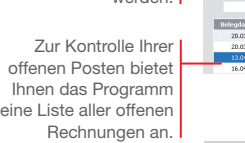

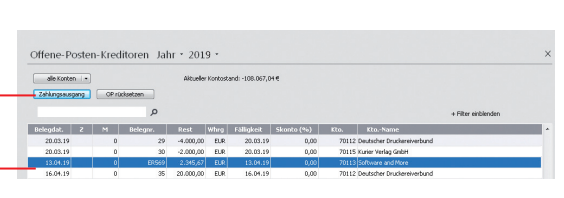

Nachdem das Zahlungsziel ausgeschöpft wurde, möchten wir die Rechnung für den Kauf des Computers in voller Höhe begleichen. Die Verbindlichkeit und somit der Offene Posten erlischt, das Bankguthaben sinkt um 2.345,67 *€*. Der Offene Posten wird durch eine Stapelbuchung auf das entsprechende Bankkonto ausgeglichen.

**Und so wird's gemacht**

1. Klicken Sie in der Menüleiste auf **Buchen** und dann auf **Einnahmen/Ausgaben in den Stapel**.

- 2. Wählen Sie das Bankkonto, von dem die Zahlung erfolgt, und öffnen Sie die Buchungsmaske.
- 3. Geben Sie das Buchungsdatum der Zahlung ein. Wählen Sie im Feld **Belegnummer** den Nummernkreis aus, den Sie in der Stammdatenverwaltung für die Buchungen auf das Bankkonto festgelegt haben (hier **BA**). Als Buchungstext geben Sie **Zahlung ER 1** ein. Da wir den vollen Betrag zur Anweisung bringen, ist der Bruttobetrag von 2.345,67 € anzugeben.

 Benutzen Sie jeweils die **Enter**-Taste, um zu den entsprechenden Eingabefeldern zu springen.

4. Geben Sie als Gegenkonto das Konto des Lieferanten an und wählen Sie im Feld **Art** den Eintrag **Ausgabe**.

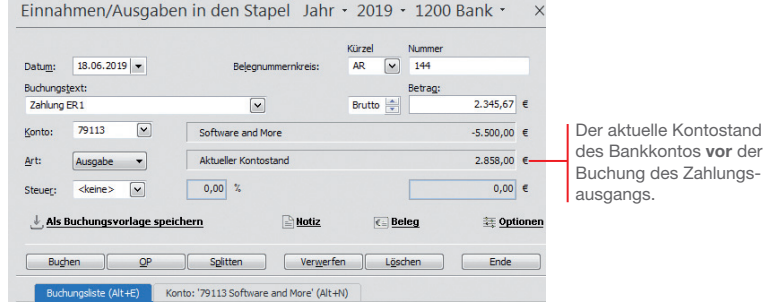

5. Betätigen Sie die Enter-Taste erneut, wird die Schaltfl äche **OP** aktiviert. Klicken Sie auf diese Schaltfläche, schlägt Ihnen das Programm in einem separaten Fenster automatisch den passenden Offenen Posten des Lieferanten vor.

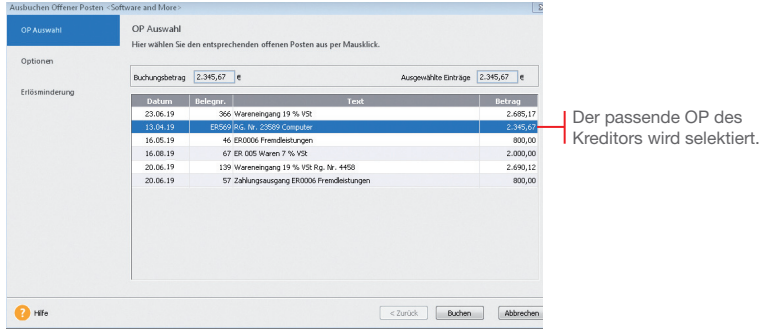

- 6. Klicken Sie auf die Schaltfl äche **Buchen**, wird der Offene Posten ausgeglichen. Sobald Sie den Stapel ausgebucht haben, erscheint die Zahlung im Journal.
- Bei einer **Teilzahlung** der Rechnung übernimmt das Programm die Differenz und führt diese unter dem ursprünglichen Belegdatum als OP weiter.
- Bei Bezahlung unter Berücksichtigung des **Skontoabzugs** wird die Differenz als Minderung ausgebucht.

# **Zahlungsverkehr**

Mit dem im Zahlungsverkehr integrierten Programm **Lexware online-banking** haben Sie die Möglichkeit, mit einem dazu eingerichteten Bankkonto Überweisungen und Lastschrifteinzüge zu erstellen, sowie Kontenumsätze abzurufen und Daueraufträge zu verwalten.

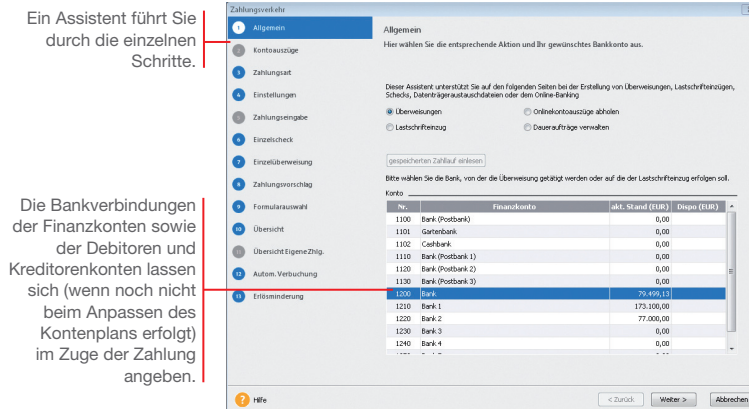

Wir gehen davon aus, dass eine Lieferantenrechnung von 5.620 € zu bezahlen ist. Die zugehörige Rechnung haben wir zuvor eingebucht.

Die Zahlung soll als Überweisung erfolgen. Dazu müssen Sie für die ausgewählte Bank die IBAN im Kontenassistenten hinterlegt haben.

- 1. Führen Sie den Befehl **Extras -> Zahlungsverkehr** aus und wählen Sie auf der ersten Seite des Assistenten die Option **Überweisungen** sowie das Bankkonto aus, über das die Zahlung getätigt werden soll. Klicken Sie auf **Weiter**. Sollten Sie Ihre Bankdaten noch nicht eingegeben oder aktualisiert haben, können Sie dies jetzt nachholen. **Und so wird's gemacht**
	- 2. Auf der zweiten Seite des Assistenten bestimmen Sie die Art der Zahlung: im Beispiel wählen wir als Zahlungsart **Dateiexport**. Geben Sie das Verzeichnis für den Dateiexport an und klicken Sie auf **Weiter**.
- 3. Mit **Weiter** öffnen Sie die dritte Seite des Assistenten. Hier lassen sich Einstellungen für die Zahlungsvorschlagsliste treffen. Es ist empfehlenswert, sich alle offenen Rechnungen anzeigen und bei skontofähigen Rechnungen den Skontobetrag berechnen zu lassen.
- 4. Mit **Weiter** öffnen Sie die vierte Seite des Assistenten. Dort wird nach den zuvor getroffenen Einstellungen die Zahlungsvorschlagsliste angezeigt. Markieren Sie die Rechnung(en), die bezahlt werden soll(en).

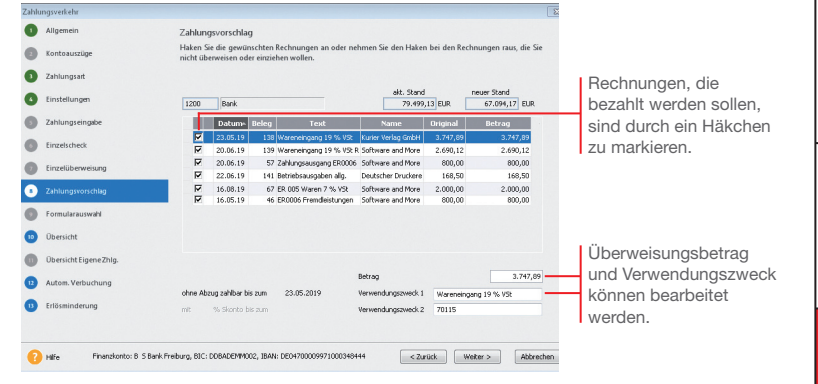

5. Klicken Sie auf **Weiter**. Sollte die Bankverbindung des Empfängers noch nicht bekannt sein, kann diese jetzt noch nachgetragen werden.

 Auf der fünften Seite des Zahlungsverkehrs-Assistenten werden Ihnen alle Zahlungen nochmals angezeigt. Fehlerhafte oder unvollständige Überweisungen werden in der ersten Spalte der Übersicht mit einem Ausrufezeichen markiert.

- 6. Klicken Sie auf die Schaltfl äche **Überweisen**, wird der SEPA-Datensatz erstellt. Speichern Sie die Datei auf Ihrem Rechner ab. In einem letzten Dialogfenster können Sie sich ein Protokoll dieses Überweisungsvorganges ausdrucken.
- uSkontoabzugsfähige Zahlungen werden mit einem kleinen roten Dreieck markiert.
- ▶ IBAN und BIC können Sie im Kontenassistenten auch aus der vorhandenen Kontonummer und der Bankleitzahl automatisch durch den integrierten IBAN/BIC-Generator erstellen lassen.

### **Mahnwesen**

#### **Mahnlauf durchführen**

Das Mahnwesen von Lexware buchhaltung hilft Ihnen, auf einfache Art säumige Kunden an ihre Zahlungsverpflichtungen zu erinnern. Als Grundlage dient die Offene Posten-Verwaltung Ihrer Buchhaltung.

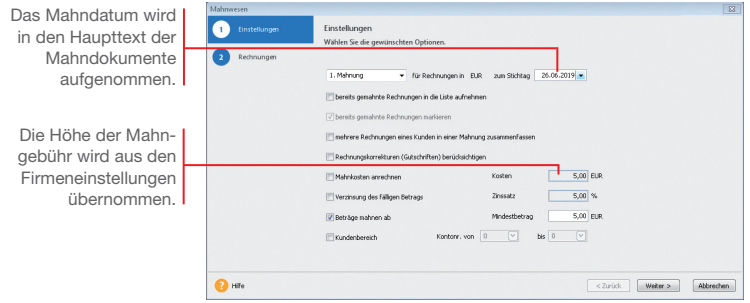

Zunächst ermitteln wir in einem Mahnlauf alle Rechnungen zum Stichtag, deren Zahlung nicht erfolgt ist und die angemahnt werden können.

Basis des Mahnlaufs sind die für einen Debitor getroffenen Einstellungen. Wir haben für den Kunden *10001* für die erste Mahnung eine Frist von 10 Tagen hinterlegt.

Am 06.09. wurde für den Verkauf von Software eine Rechnung über 3.500 *€* gestellt. Sie wurde bis zum Stichtag 16.09. nicht bezahlt.

1. Führen Sie den Befehl **Extras -> Mahnwesen** aus. Die erste Seite des Mahnassistenten wird geöffnet. **Und so wird's gemacht**

- 2. Geben Sie an, welche Mahnstufe Sie für den Mahnvorschlag berücksichtigen wollen (im Beispiel **1. Mahnung**). Legen Sie den Stichtag fest, zu dem die Rechnungen im Mahnlauf berücksichtigt werden sollen.
- 3. Treffen Sie weitere Einstellungen für die Erstellung des Mahnvorschlags. Im Beispiel aktivierten wir das Kontrollkästchen **Mahngebühr**.

4. Auf der zweiten Seite des Mahnassistenten werden anhand der getroffenen Einstellungen alle Offenen Posten angezeigt, die am angegebenen Stichtag die Mahnfrist überschritten haben. Die Fälligkeit eines Offenen Postens errechnet sich aus dem Rechnungsdatum und dem Zahlungsziel ohne Abzug.

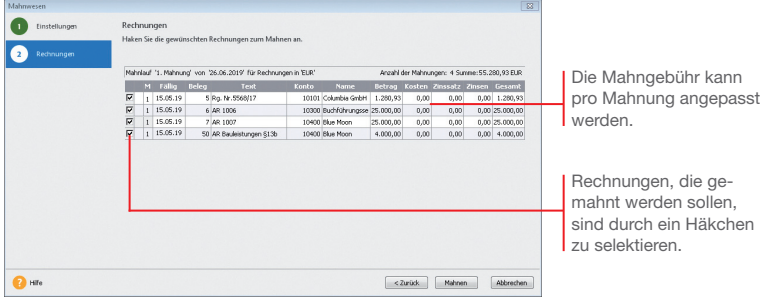

- 5. Selektieren Sie die Kunden, die eine Mahnung erhalten sollen und bestätigen Sie über die Schaltfl äche **Mahnen**. Sie gelangen in das Druckfenster, in dem Sie das gewünschte Zielgerät und die passende Formularvariante auswählen können.
- 6. Nachdem Sie die Mahnung ausgegeben haben und die Abfrage nach der Mahnstufe bestätigt wurde, erhält die gemahnte Rechnung in der OP-Liste in der Spalte **M** einen Hinweis auf die Mahnstufe (bspw. **1**).
- u Das Mahnschreiben kann über die Formularverwaltung an individuelle Bedürfnisse angepasst werden. Die Formularverwaltung wird aus dem Druckdialog geöffnet.
- ▶ Sie können Ihre Mahnungen direkt drucken, als PDF exportieren oder den Export nach MS® Word wählen.

### **Auswertungen**

Lexware buchhaltung bietet umfangreiche Auswertungsmöglichkeiten. Die **Berichtszentrale** stellt zahlreiche Berichte übersichtlich strukturiert zur Verfügung, um alle für Sie notwendigen und nützlichen Ergebnisse Ihrer Buchhaltung auszudrucken. Die Berichte sind in **Amtliche Formulare, Listen, Auswertungen**  und **Stammdaten** untergliedert.

Arbeiten Sie im Modus der doppelten Buchführung, können Sie zu jedem Zeitpunkt per Mausklick eine Bilanz und Gewinnund Verlustrechnung zur Ergebniskontrolle erstellen. Hierbei haben Sie die Möglichkeit, Periodenvergleiche sowie einen Soll/ Ist-Vergleich vorzunehmen.

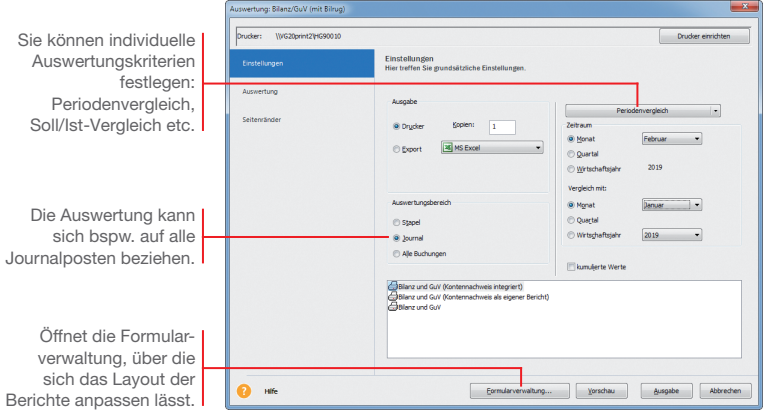

Um aussagekräftige Zahlen zu haben, wollen wir die Auswertungen für die mitgelieferte Musterfirma durchführen.

- 1. Rufen Sie den Befehl **Datei -> Firma wechseln** auf und wählen Sie die Firma Musterfirma. **Und so wird's gemacht**
	- 2. Bestätigen Sie mit **OK** und starten Sie die Buchhaltung der Musterfirma.

#### **Summen- und Saldenliste**

Die Summen- und Saldenliste gehört zu den Grundauswertungen einer Finanzbuchhaltung. Sie enthält eine Aufstellung aller bebuchten Sach- und Finanzkonten inkl. Debitoren und Kreditoren und gibt einen Überblick über die im Zeitraum entstandenen Einnahmen und Ausgaben sowie der derzeitigen Buchwerte des Anlage- und Umlaufvermögens.

Als Ausdruckszeitraum stehen ein beliebiger Monat, ein beliebiges Quartal und das jeweils in der Bearbeitung stehende Wirtschaftsjahr zur Verfügung.

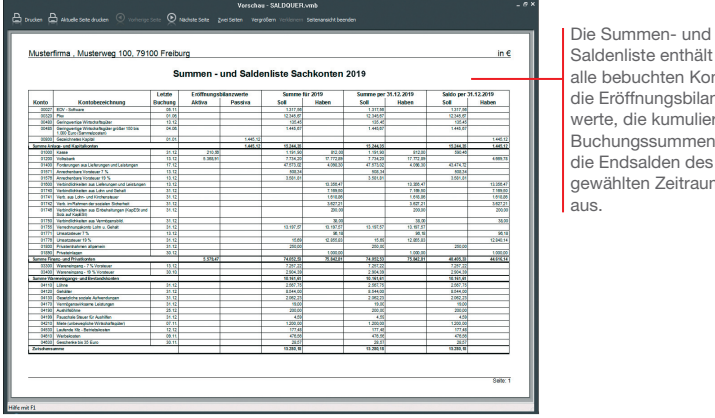

Saldenliste enthält für bebuchten Konten Eröffnungsbilanzte, die kumulierten hungssummen und ndsalden des ausgewählten Zeitraums

**Mahnwesen**

Mahnwesen

**Auswertungen**

Auswertungen

**Offene Posten**

Für die Musterfirma möchten wir die Summen- und Saldenliste für das erste Quartal des aktuell eingestellten Wirtschaftsjahres erstellen. Wir wählen den Weg über die Berichtszentrale.

- 1. Klicken Sie in der Berichtszentrale auf die Kategorie **Listen** und wählen Sie darin den Eintrag **Saldenlisten**. Die vorhandenen Berichte werden im Fenster **Berichtsauswahl** angezeigt.
- 2. Wählen Sie den Bericht **Summen + Salden** quer und legen Sie im Dialogfenster den Zeitraum der Betrachtung (hier erstes Quartal) fest. Grenzen Sie ggf. die darzustellenden Konten ein.
- 3. Lassen Sie sich die Summen- und Saldenliste im Querformat in der Vorschau auf dem Bildschirm anzeigen.
- Bei den Endsummen aller Sachkonten müssen sich aufgrund der Bilanzlogik und des Systems der doppelten Buchführung die Summen Soll und Haben immer ausgleichen.

**Was Sie sonst noch wissen sollten**

**Und so wird's gemacht** **Buchen**

#### **Umsatzsteuervoranmeldung per ELSTER**

Neben der **Umsatzsteuer-Erklärung** (nur Lexware buchhaltung plus) und der **Einnahmen-Überschuss-Rechnung (Anlage EÜR)** können Sie auch die **Umsatzsteuervoranmeldung** und die **Dauerfristverlängerung** direkt aus dem jeweiligen Druckdialog heraus mit ELSTER elektronisch an das Finanzamt versenden.

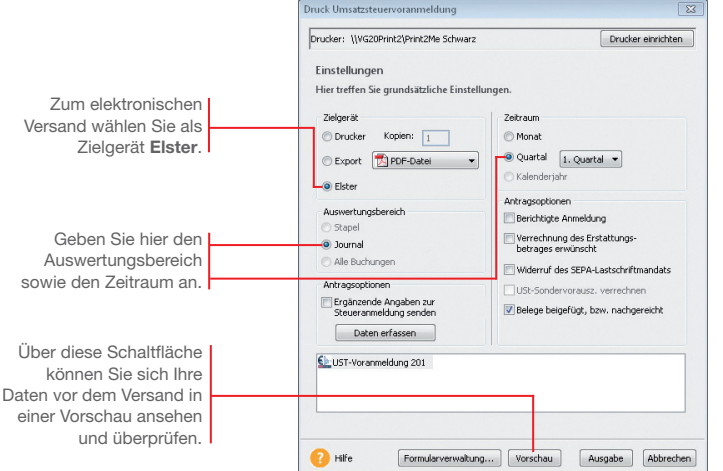

Das folgende Beispiel zeigt Ihnen den grundsätzlichen Ablauf anhand des elektronischen Versands der Umsatzsteuervoranmeldung.

- 1. Wählen Sie den Befehl **Extras -> Elster -> Umsatzsteuervoranmeldung**. Das Fenster **Druck Umsatzsteuervoranmeldung** wird geöffnet. **Und so wird's gemacht**
	- 2. Treffen Sie alle Einstellungen, die für den elektronischen Versand der Umsatzsteuervoranmeldungen benötigt werden.
	- 3. Prüfen Sie die Daten in der **Vorschau** und klicken Sie anschließend auf **Ausgabe**. Es öffnet sich das Fenster **Datenbereitsteller**.
	- 4. Geben Sie hier den verantwortlichen Datenbereitsteller an. Voreingestellt ist der aktive Mandant. Es ist auch die Angabe eines anderen Bereitstellers möglich.
	- 5. Starten Sie den Versand der Umsatzsteuervoranmeldung mit **Senden**.

### **Die ELSTER-Zentrale**

In der ELSTER-Zentrale werden alle ELSTER-Vorgänge übersichtlich dargestellt. Die ELSTER-Zentrale wird ebenso über das ELSTER-Menü geöffnet.

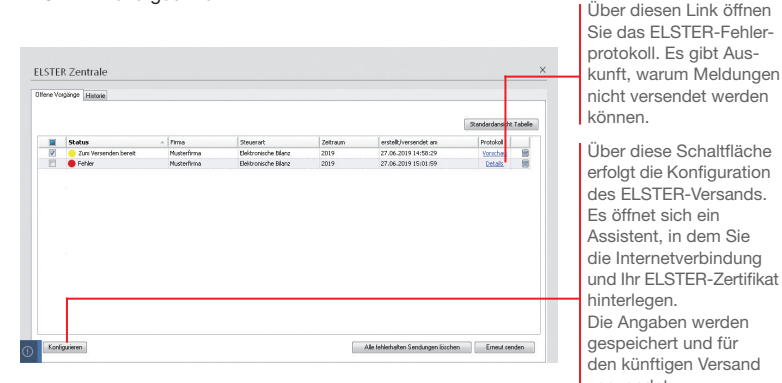

ELSTER-Zertifikat haen. aben werden ehert und für nftigen Versand verwendet. **Offene Vorgänge**

Im Register **Offene Vorgänge** werden sämtliche Vorgänge aufgelistet, die aufgrund inhaltlicher oder technischer Fehler noch nicht erfolgreich gesendet werden konnten. Die Fehlerart wird farblich markiert.

- ► Ein gelber Punkt zeigt an, dass die Daten zwar zum Versand bereitstehen, aufgrund technischer Probleme (z. B. fehlende Internetverbindung) nicht gesendet werden können.
- ▶ Ein roter Punkt weist auf inhaltliche Fehler hin. Um die Daten zu versenden, muss der Fehler korrigiert werden.

Das Register **Historie** führt alle mit ELSTER vorgenommenen Übertragungen in ihrer zeitlichen Reihenfolge auf.

- ▶ Erfolgreich gesendete Vorgänge sind mit einem grünen Punkt markiert.
- u Klicken Sie in der Spalte **Protokoll** auf **Details**, können Sie sich die von ELSTER erstellten Übertragungsprotokolle anzeigen lassen.
- uUm die ELSTER-Daten Ihrer Firma übermitteln zu können, müssen Sie ein ELSTER-Zertifikat verwenden und dieses zuvor in der ELSTER-Konfiguration im Programm hinterlegen. Ein ELSTER Zertifikat können Sie auf dem ELSTER Online Portal der Finanzbehörden beantragen.

**Offene Posten**

**Was Sie sonst noch wissen sollten**

**Historie**

Die E-Bilanz Zentrale

### **Sonstiges**

### **Die E-Bilanz Zentrale**

Seit dem Wirtschaftsjahr 2013 ist die elektronische Übermittlung der E-Bilanz verpflichtend für alle bilanzierenden Firmen. Mit der E-Bilanz Zentrale haben Sie die Möglichkeit, eine E-Bilanz zu erstellen, zu bearbeiten und elektronisch zu versenden. In der E-Bilanz Zentrale erhalten Sie zudem weitere Informationen zu diesem Thema.

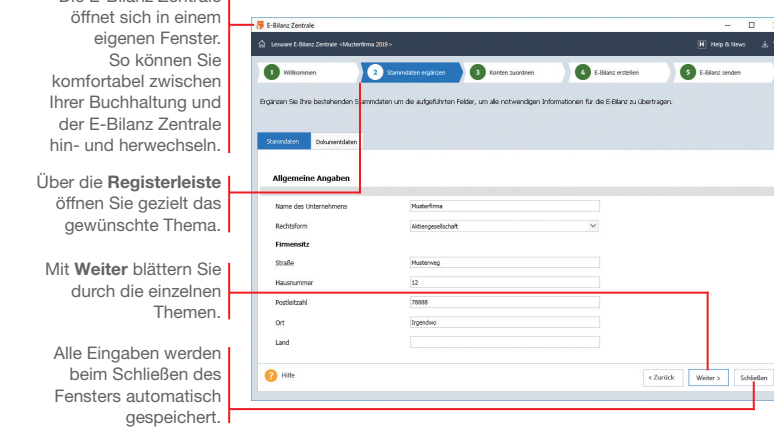

#### **Stammdaten ergänzen**

Beim ersten Start der E-Bilanz Zentrale über **Extras -> Elster -> E-Bilanz Zentrale** werden alle Stammdaten, die in Lexware buchhaltung bekannt sind, automatisch vorbelegt. Sie müssen also nur noch die zu ergänzenden Daten eingeben. Daten auf dem Register **Dokumentdaten** werden spätestens für die Übertragung der E-Bilanz benötigt.

Die E-Bilanz Zentrale prüft die eingegebenen Daten auf Vollständigkeit und weist auf noch offene Felder hin.

Spätere Änderungen in den Stammdaten müssen von Hand in der E-Bilanz Zentrale nachgetragen werden.

Alle Standardkonten der Kontenrahmen **SKR-03** und **SKR-04**  werden automatisch der aktuellen Taxonomie zugeordnet. Verwenden Sie einen anderen Kontenrahmen, müssen Sie Konten manuell der Taxonomie zuordnen. **Konten zuordnen**

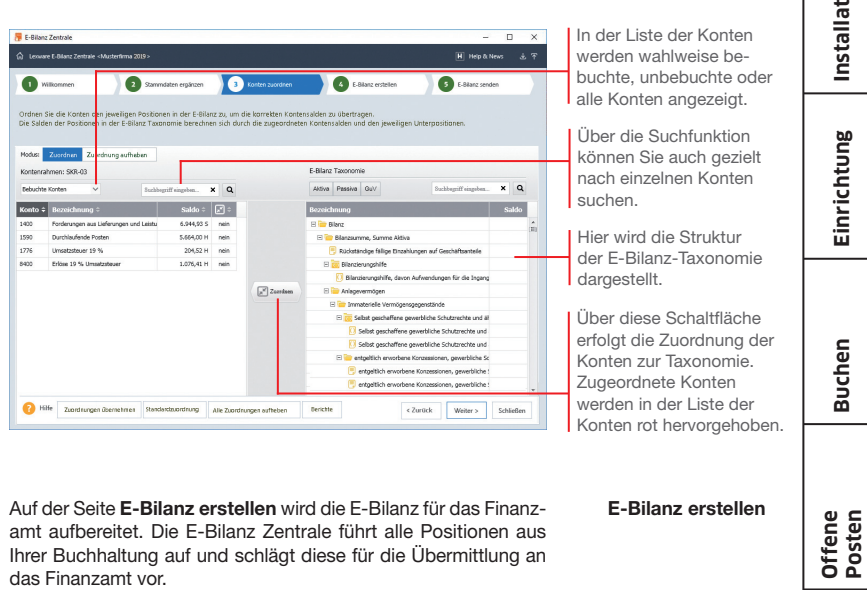

Einzelne Bilanzpositionen lassen sich komfortabel bearbeiten und ohne erneute Buchung korrigieren. Die korrigierten Werte werden nicht zurück an die Buchung gemeldet.

Erfassen Sie im Korrekturfenster einen Kommentar, damit sich die Korrekturen später leicht nachvollziehen lassen.

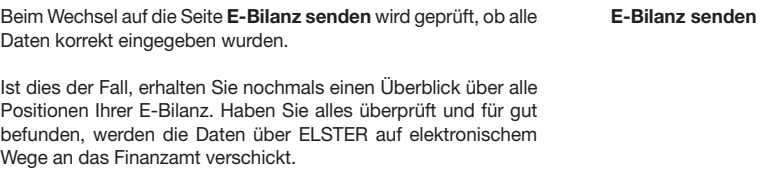

- Es werden nur Buchungen übergeben, die im Journal stehen. Stapelbuchungen werden nicht berücksichtigt.
- ▶ Wenn Sie etwas in der E-Bilanz Zentrale verändern, werden diese Änderungen nicht in Ihre Buchhaltung zurückgeschrieben. Bei Änderung der Kontensalden, erscheint beim erneuten Start der E-Bilanz Zentrale ein Hinweis.

**Zahlungs- verkehr**

**Mahnwesen**

Mahnwesen

#### **Monatsabschluss**

Durch den Monatsabschluss wird die entsprechende Periode für weitere Buchungen gesperrt.

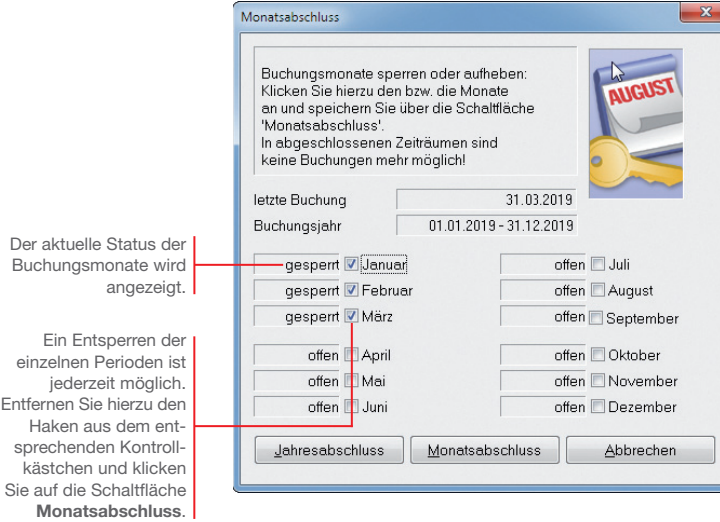

Unsere Beispiel-Firma hat die Buchhaltung für den Monat April abgeschlossen. Es soll sichergestellt werden, dass auf diesen Monat keine Buchungen mehr erfolgen.

#### 1. Führen Sie den Befehl **Extras -> Monatsabschluss** aus. 2. Setzen Sie in das Kontrollkästchen des Monats April ein **Und so wird's gemacht**

Häkchen und klicken Sie auf die Schaltfläche Monats**abschluss**.

**Was Sie sonst noch wissen sollten**

 $\blacktriangleright$  Ein Monatsabschluss kann nur erfolgen, wenn die vorherigen Perioden abgeschlossen wurden, d. h. die Monatsabschlüsse müssen nacheinander durchgeführt werden.

#### **Jahresabschluss**

Mit Abschluss eines Wirtschaftsjahres werden die Saldenvorträge automatisch vom Programm in das neue Jahr übernommen.

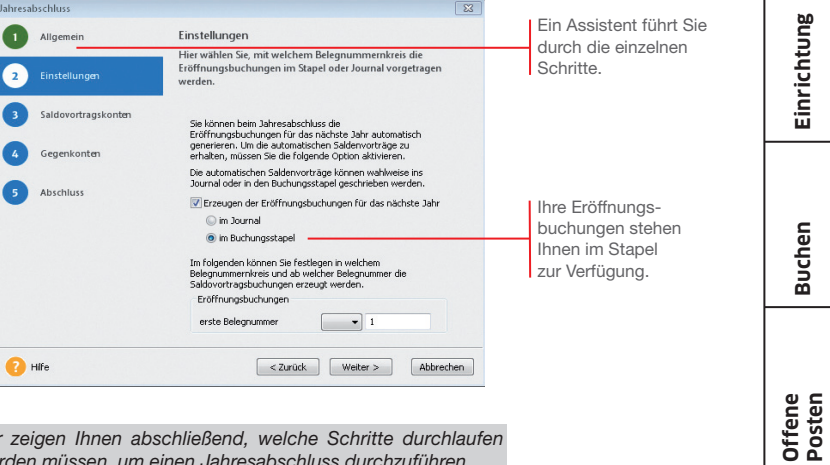

Wir zeigen Ihnen abschließend, welche Schritte durchlaufen werden müssen, um einen Jahresabschluss durchzuführen.

- 1. Führen Sie den Befehl **Extras -> Jahresabschluss** aus und folgen Sie den Anweisungen des Assistenten.
- 2. Lexware buchhaltung benötigt für die automatischen Saldovortragsbuchungen der Bestands- und Personenkonten jeweils ein Gegenkonto. Dies sind in der Regel bei den Standardkontenrahmen **03** und **04** folgende Vortragskonten: für Sachkonten das Konto **9000** und für Debitoren und Kreditoren die Konten **9008** bzw. **9009.**
- 3. Haben Sie im Firmenassistenten als Gewinnermittlungsart den Betriebsvermögensvergleich (Bilanzierung) eingestellt, sind zusätzlich zu den Saldovortragskonten noch weitere Konten anzugeben.
- 4. Auf der letzten Seite müssen Sie alle zuvor erfassten Eingaben bestätigen, indem Sie in die Kontrollkästchen ein Häkchen setzen.
- ▶ Nach dem Durchführen eines Jahresabschlusses können Sie Saldovortragsbuchungen in der Eröffnungsbilanz prüfen.

**Was Sie sonst noch wissen sollten**

**Und so wird's gemacht**

▶ Lexware buchhaltung wird Sie auch auf die künftigen Anforderungen der E-Bilanz vorbereiten.

**Einrichtung**

**Zahlungs- verkehr**

Sie a

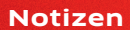

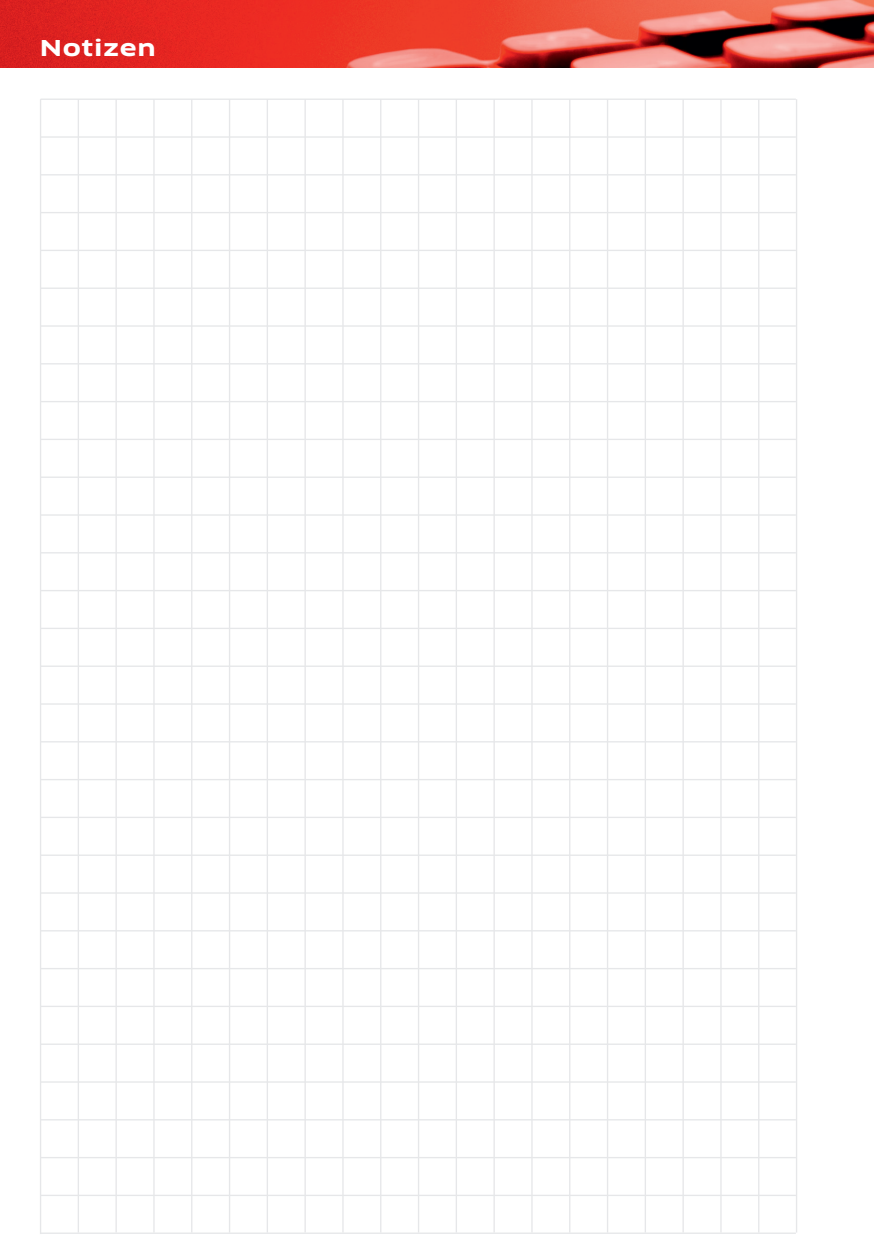